## HOW TO UPLOAD MODIFIED OSPE IN I-TA'LEEM? KULLIYYAH OF MEDICINE EXPERIENCE I-TA'LEEM SERIES

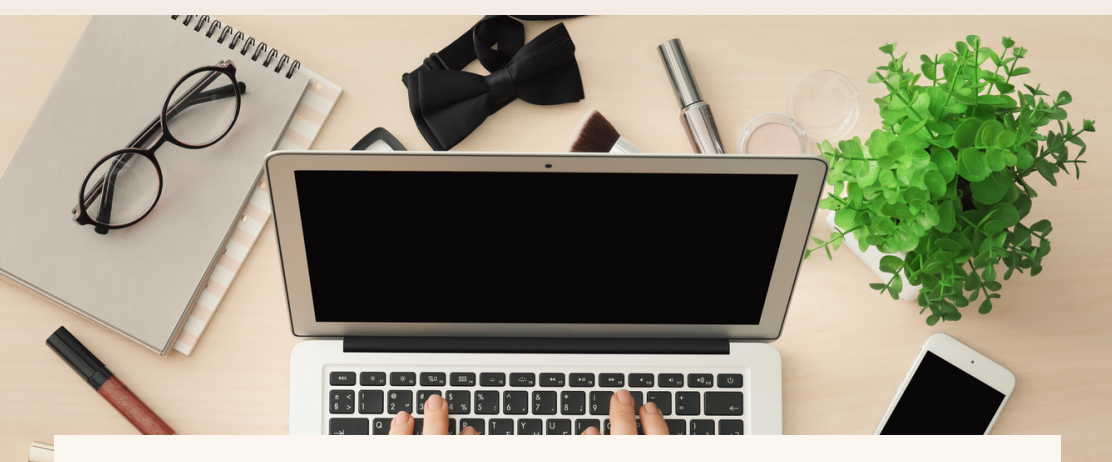

DR. NOUR EL HUDA ABD RAHIM DEPT. OF BASIC MEDICAL SCIENCES, KULLIYYAH OF MEDICINE & CENTRE FOR PROFESSIONAL DEVELOPMENT INTERNATIONAL ISLAMIC UNIVERSITY MALAYSIA

# **OUT THE AUTHORS**

2

Dr Nour El Huda Abd Rahim teaches Pharmacology in Kulliyyah of Medicine, International Islamic University Malaysia since 2019. She is also a pioneering member of the Remote Teaching and Learning Exam Unit in the Department of Basic Medical Sciences, which was established since the start of the Covid-19 pandemic.

The Centre for Professional Development (CPD) is IIUM's academic service unit that promotes and supports teaching and learning excellence in direct support of the University's mission and vision. To assist the academic community in designing the teaching that would best facilitate students learning.

## DISCLAIMER

This e-book is the original work of Dr Nour El Huda Abd Rahim. All rights reserved. Reproduction of any part of this writing is not permitted in any form and any manner, whether electronic, photocopying, recording or other forms, without the author's permission. Reselling or modification of this book without the author's permission is not allowed. The author is not responsible for the suitability of the contents to all readers.

#### COPYRIGHT © 2021

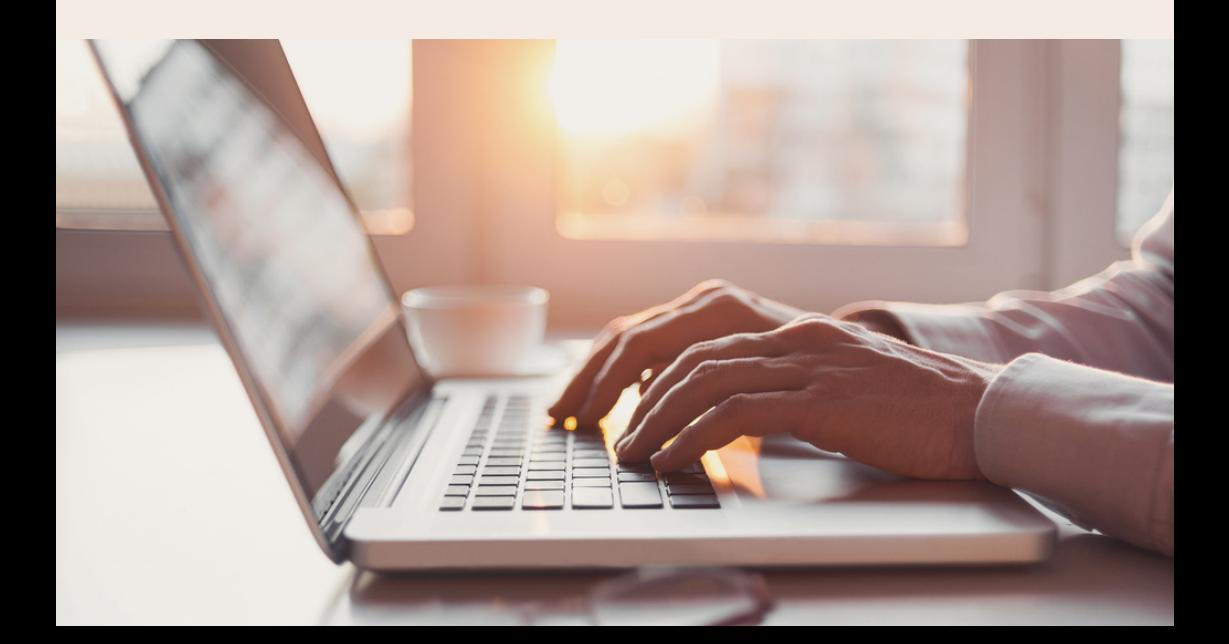

### ACKNOWLEDGEMENT

All praise to Allah SWT, the Most Gracious and Most Merciful.

We would like to extend my sincerest thank you to Prof. Dr Imad Ad-Deen-our beloved Head of Department, Dr Sorayathe then-chief of the ERTL Exam Unit-, and members of the department for the opportunity to be part of the team. Special appreciation to Assoc. Prof. Dr Mira Kartiwi and their team in the Centre of Professional Development for always helping us out when we are in need. The content of this book comes from our experience gained over the one year plus of conducting online integrated assessment in Kulliyyah of Medicine. It serves as guidance to all lecturers on how to upload Modified OSPE (M-OSPE) or data picture questions in the iTa'LeEM effectively.

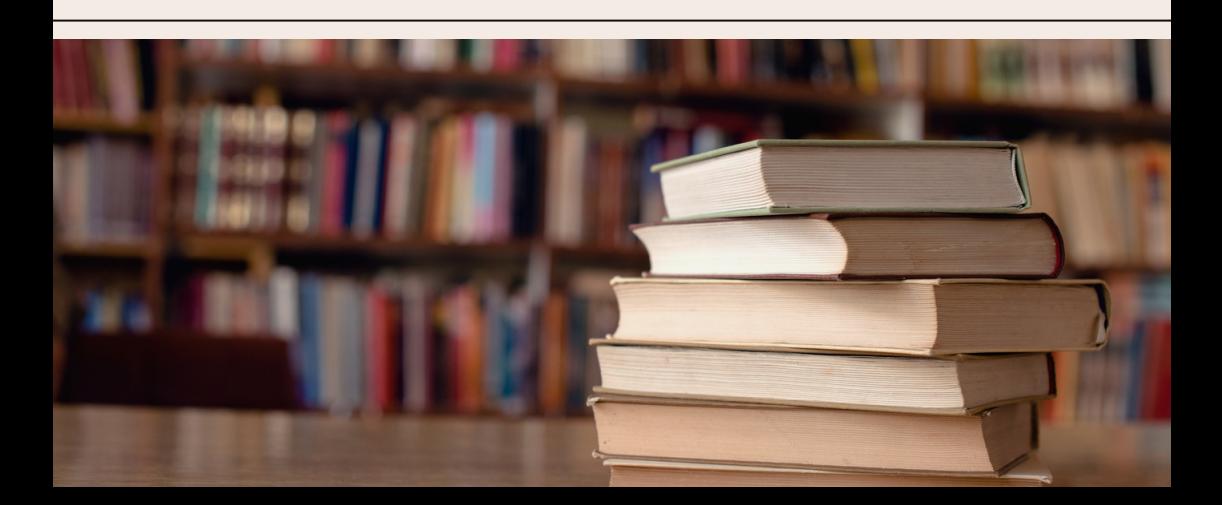

### TABLE OF CONTENTS

06-07 INTRODUCTION

08-21 CHAPTER 01

22-29 CHAPTER 02

30-37 CHAPTER 03

38 CONCLUSION

### 39 REFERENCES

Login into iTa'LeEM

Creating the Quiz

Creating the question bank

Adding in the M-OSPE questions

## LOGIN INTO ITA'LEEM

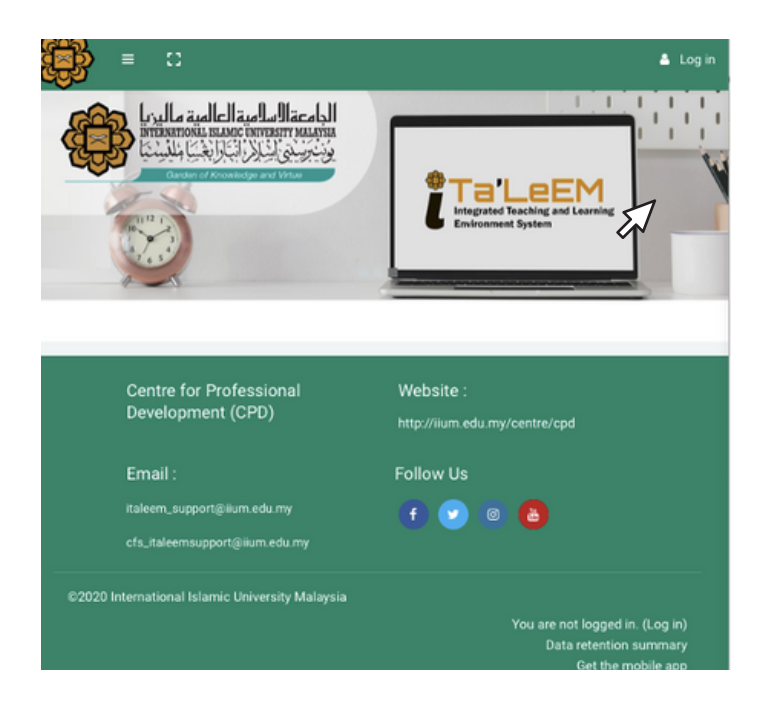

1. Open the website https://italeemc.iium.edu.my The first step is to log in to your account in iTa'LeEM .

## LOGIN INTO I-TA'LEEM

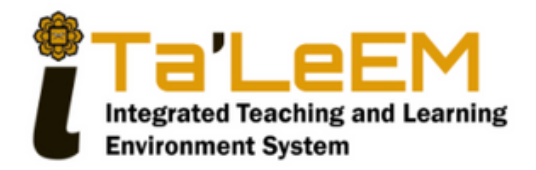

#### Sign In

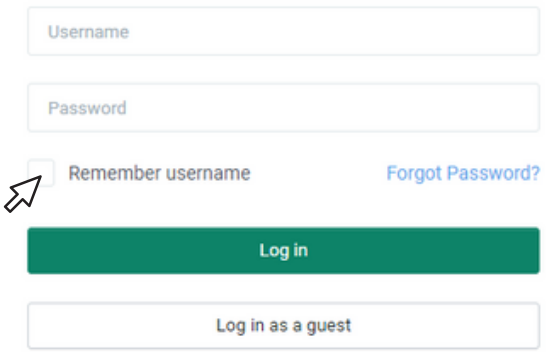

2. Key-in your username and password and click "Log in".

# CHAPTER 01

Creating the Quiz

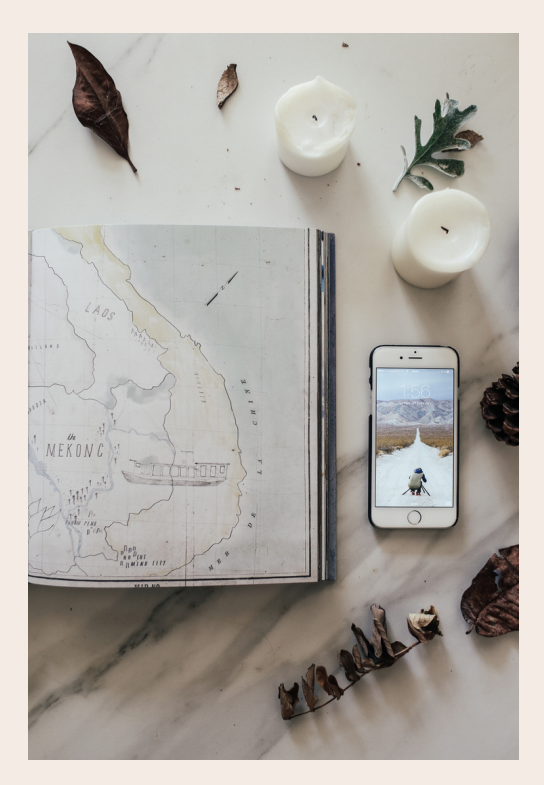

#### At the landing page, scroll left or right in the "Course overview" section 1.

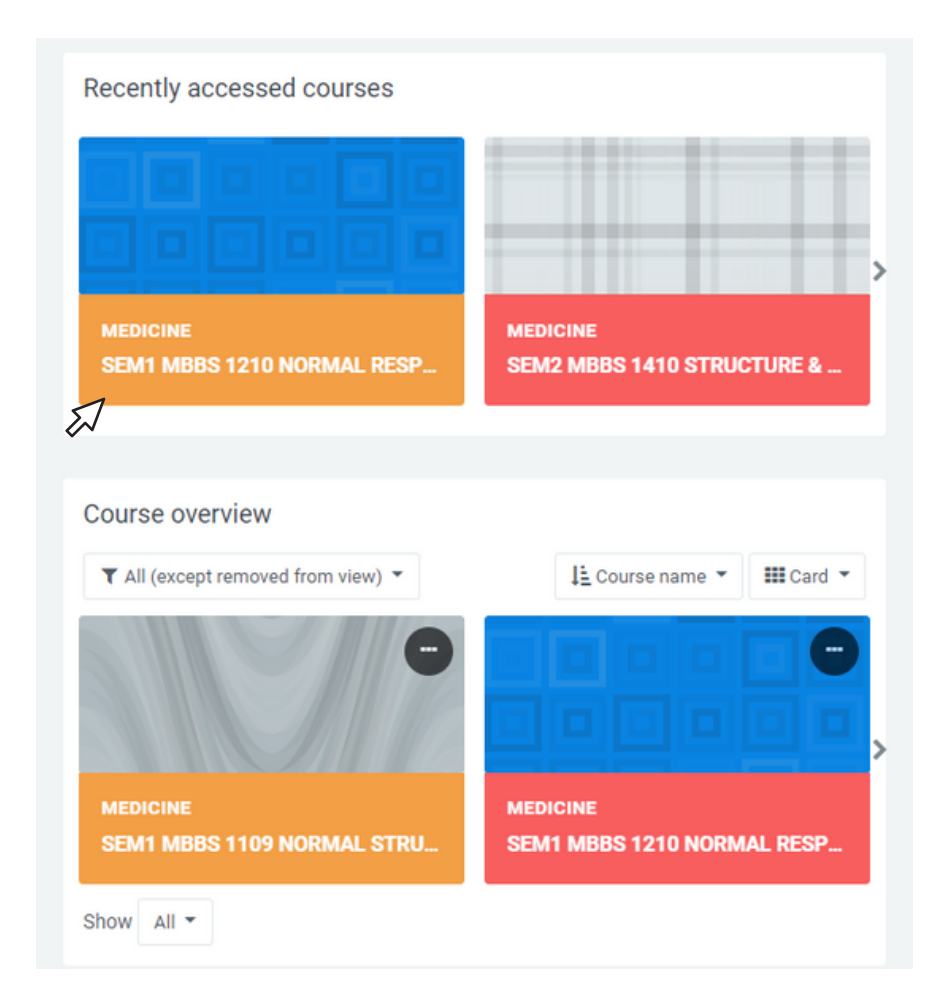

### CREATINGTHE QUIZ 2. Select the Course of interest. For example, "MBBS 1210 NORMAL RESPONSE AND PROCESS TO DISEASED STATE". SEM1 MBBS 1210 NORMAL RESPONSE AND PROCESS TO DISEASED STATE Dashboard / My courses / MBBS 1210 SEM1 ö. 154 ENROLLED **STUDENTS COMPLETED**  $2<sub>PROORESS</sub>$  $152$  TO START General Teachers  $\triangleleft$ Y1B2 MID BLOCK ASSESSMENT RESULT Announcements

3. Click on the setting icon and select Turn editing on.

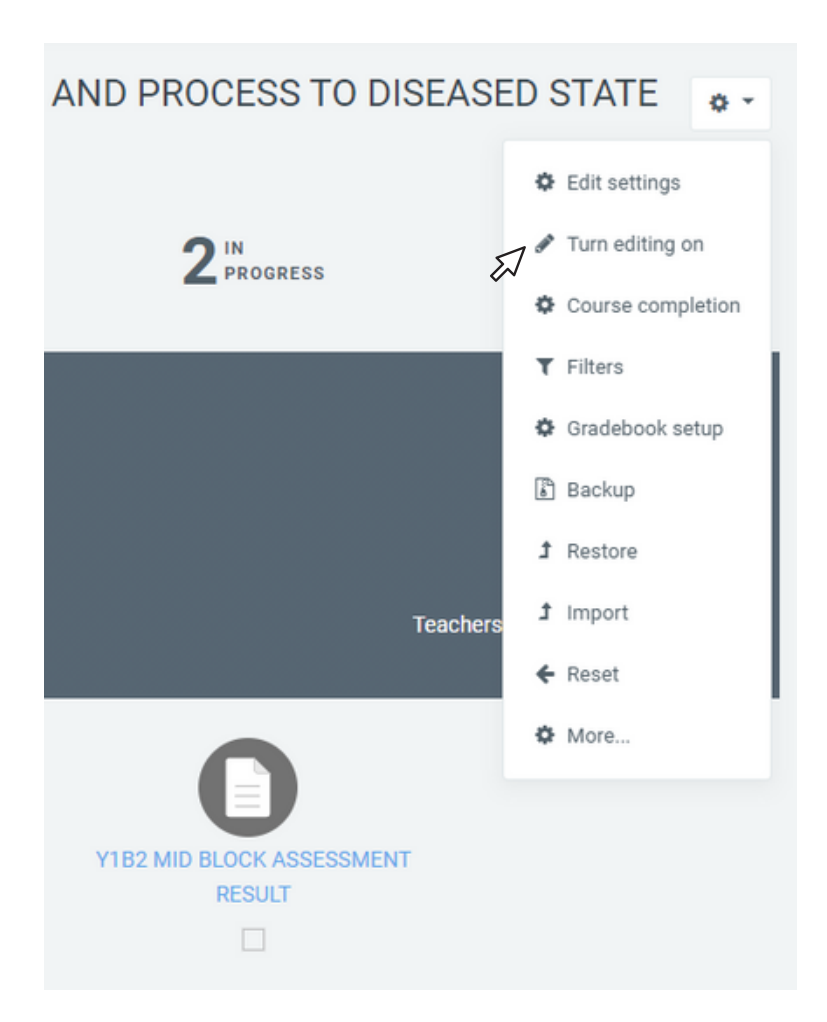

4. Click on Add Section and name the section

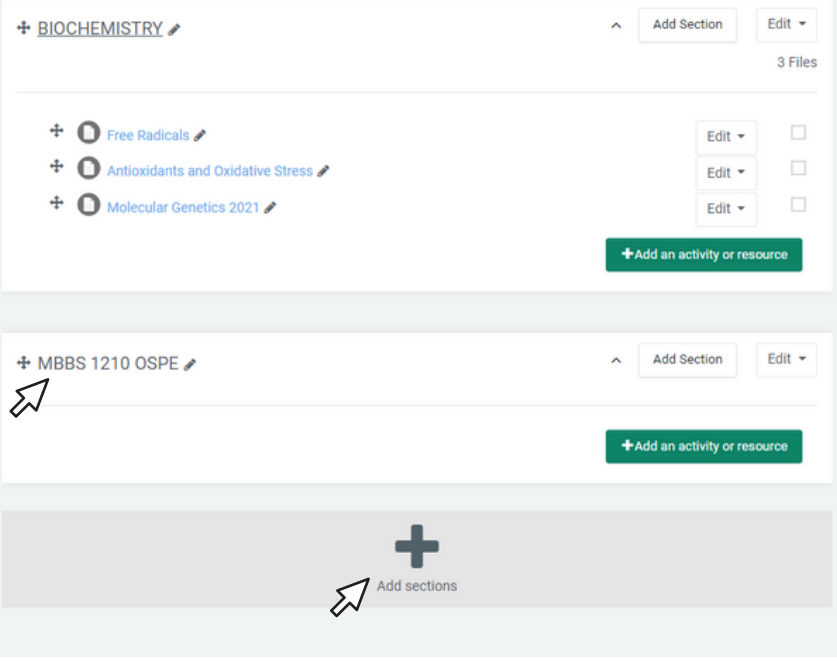

5. Add an activity in the new section

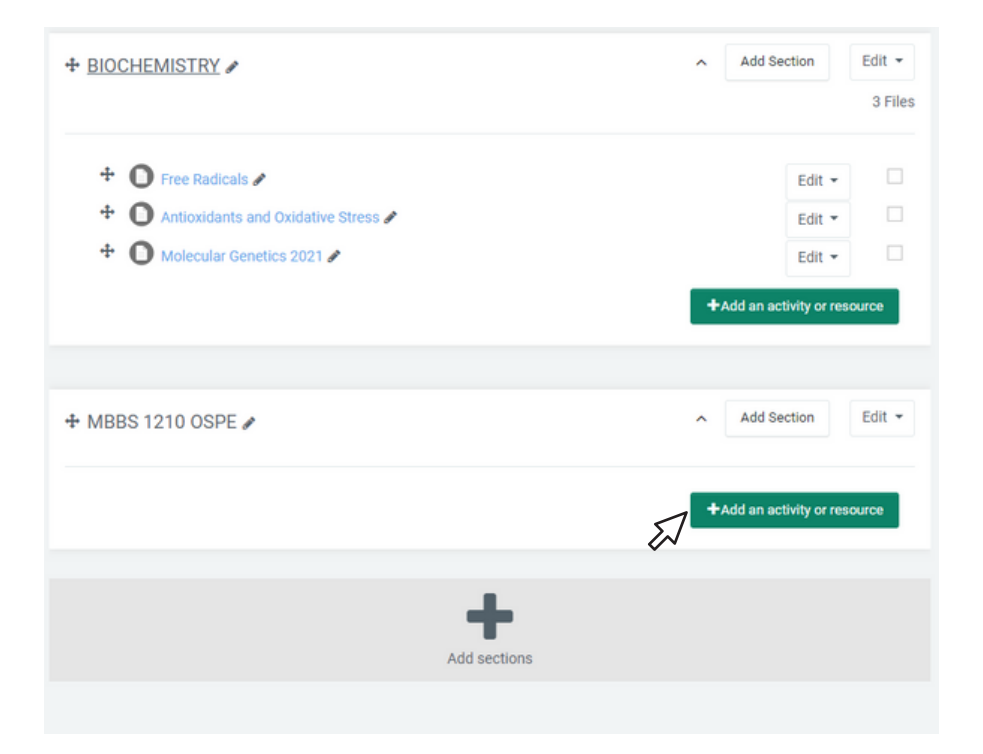

#### 4. Select the activity as "Quiz" and click "Add".

#### Add an activity or resource

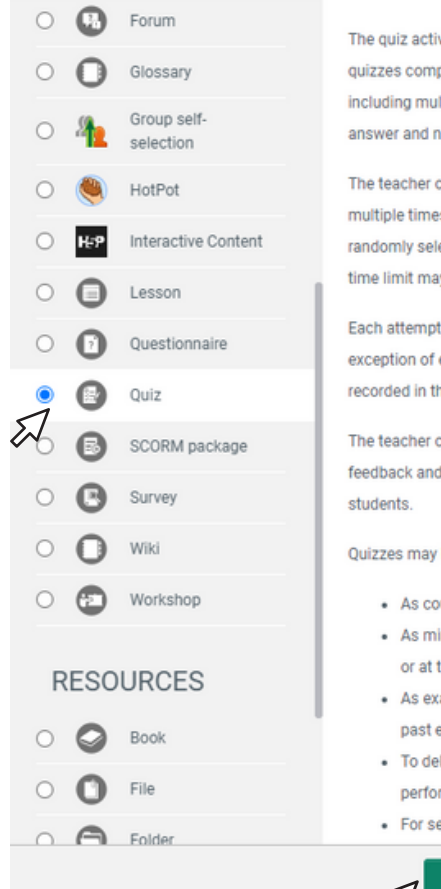

The quiz activity enables a teacher to create quizzes comprising questions of various types, including multiple choice, matching, shortanswer and numerical.

The teacher can allow the quiz to be attempted multiple times, with the questions shuffled or randomly selected from the question bank. A time limit may be set.

Each attempt is marked automatically, with the exception of essay questions, and the grade is recorded in the gradebook.

The teacher can choose when and if hints, feedback and correct answers are shown to

Quizzes may be used

- As course exams
- As mini tests for reading assignments or at the end of a topic
- As exam practice using questions from past exams
- To deliver immediate feedback about performance

Cancel

· For self-assessment

Add

 $\overline{\mathbf{x}}$ 

5. Name the "Quiz" and the description of the paper

SEM1 MBBS 1210 NORMAL RESPONSE AND PROCESS TO **DISEASED STATE** 

Dashboard / My courses / MBBS 1210 SEM1 / MBBS 1210 OSPE / Adding a new Quiz to MBBS 1210 OSPE

#### • Adding a new Quiz to MBBS 1210 OSPE•

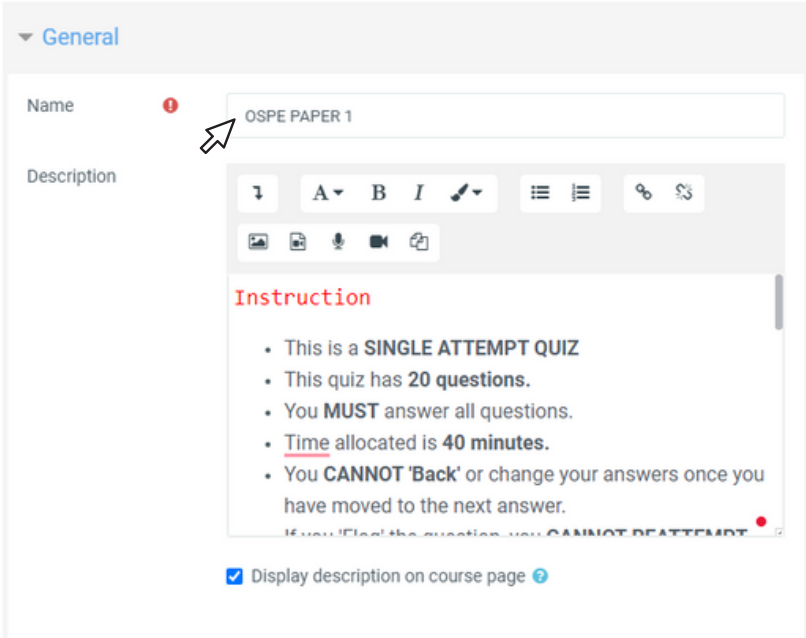

 $\triangleright$  Expand all

6. Fill in the timing as per schedule.

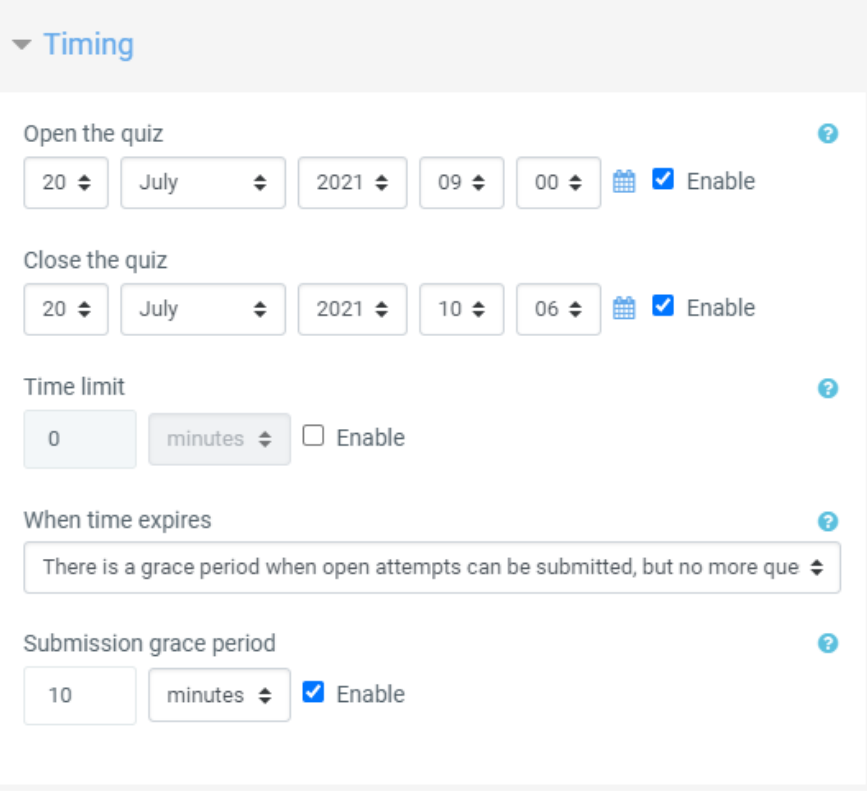

7. Be sure to select Attempts allowed as 1.

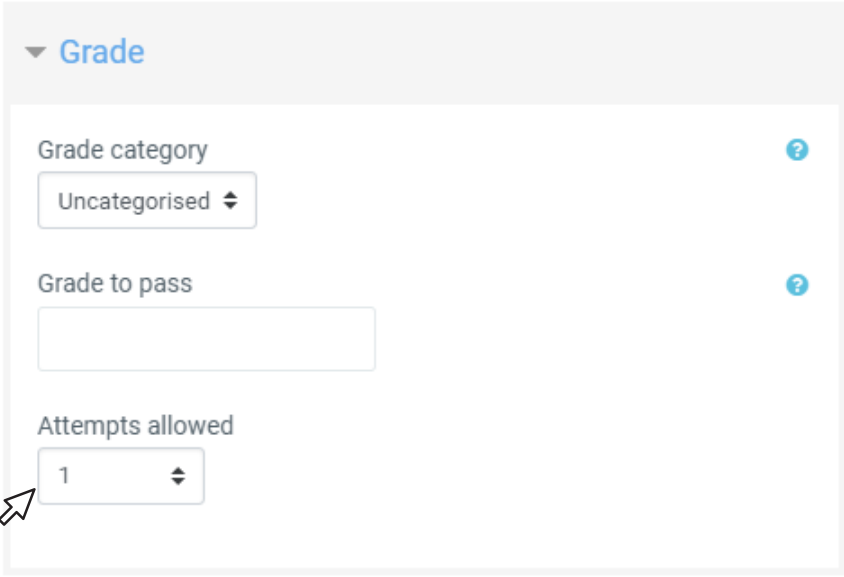

8. For the Layout, select "Sequential" for Navigation Method to make the question no turning back.

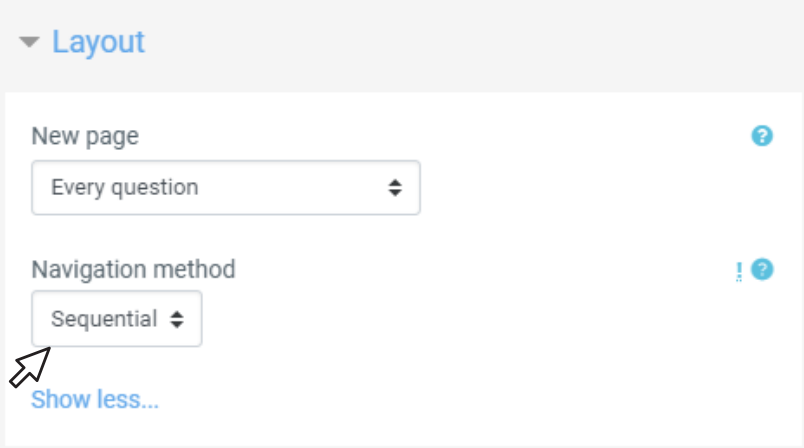

9. For the question behaviour, select "Yes" to shuffle within questions.

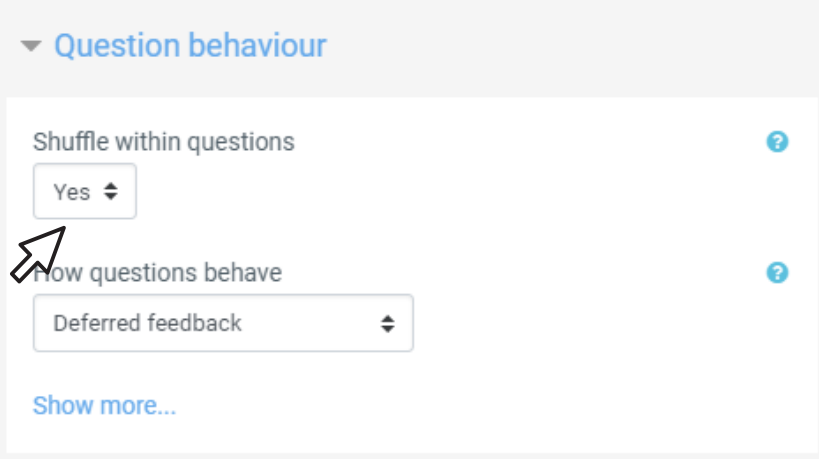

10. For the review options, untick all options.

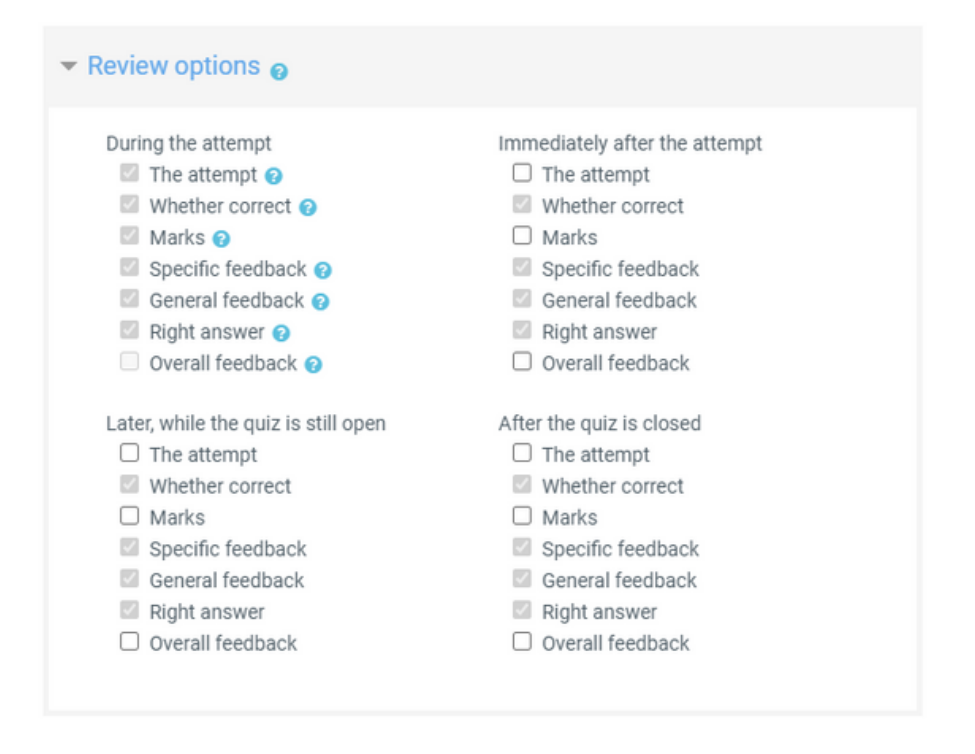

11. For the common module settings, select the availability as "Hide from students". The quiz can be shown on the quiz is completed. Click on "Save and display".

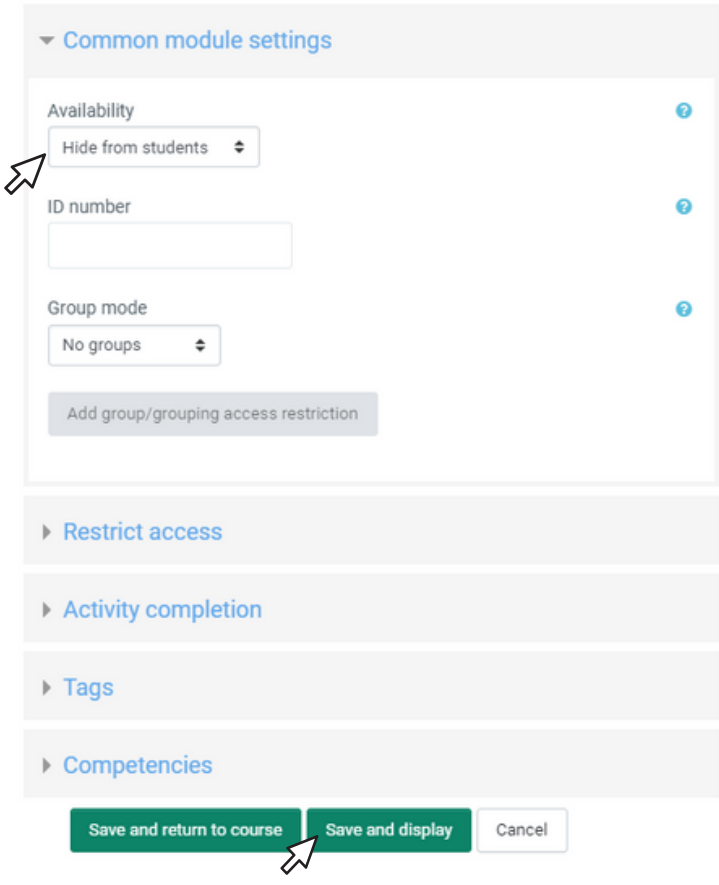

# CHAPTER 02

Creating Question Bank

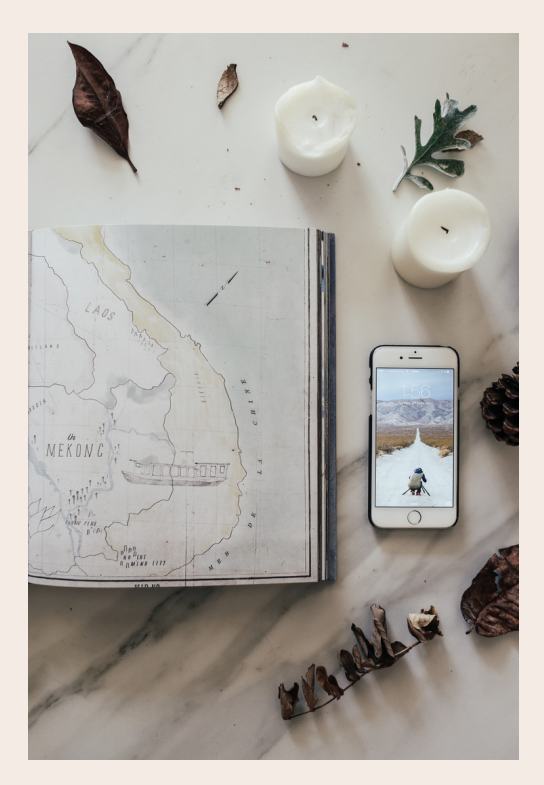

1. No questions added yet. Go to the Question Bank by click on the  $\bullet$  (setting) icon and select "Categories".

#### **OSPE PAPER 1**

#### Instruction

- This is a SINGLE ATTEMPT QUIZ
- · This quiz has 20 questions.
- You MUST answer all questions.
- · Time allocated is 40 minutes.
- You CANNOT 'Back' or change your the next answer.
- . If you 'Flag' the question, you CANN
- When you have finished the quiz, ple

#### **INTEGRITY DECLARATION**

As a student of Kulliyyah of Medicir this synchronized online Integrated

- 1. I have READ AND UNDERSTOC the examiners.
- 2. I am only allowed to answer th allocated time.
- 3. I WILL NOT CHEAT during the use any other gadgets, applica or open other internet browser
- **4. I WILL NOT CONTACT OR CON STUDENTS or ANYONE during** look for answers.

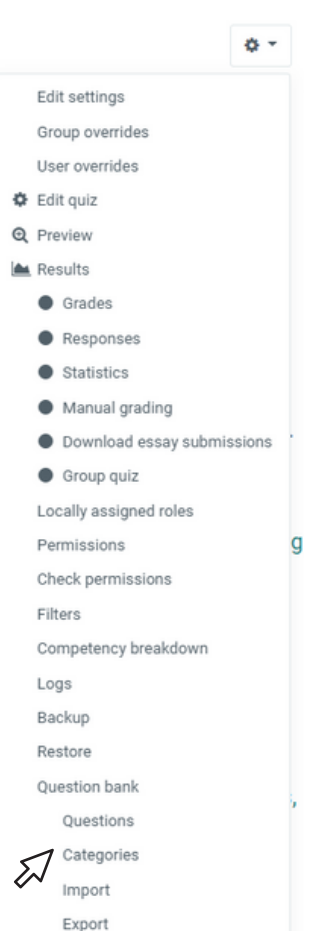

2. Select the Parent Category and name the Category. Click "Add category'.

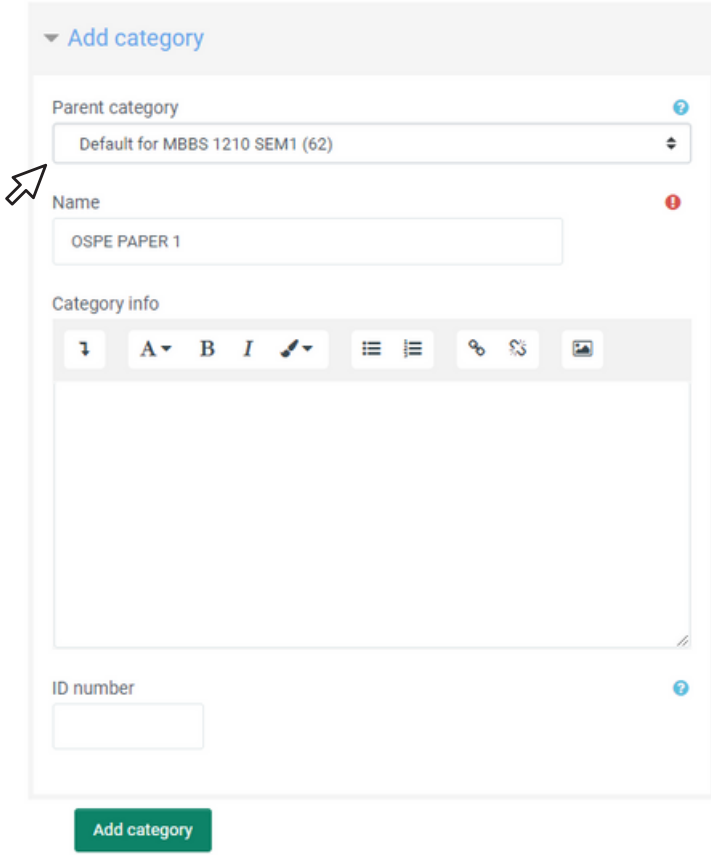

#### 3. "Create a new question" in the Question Bank.

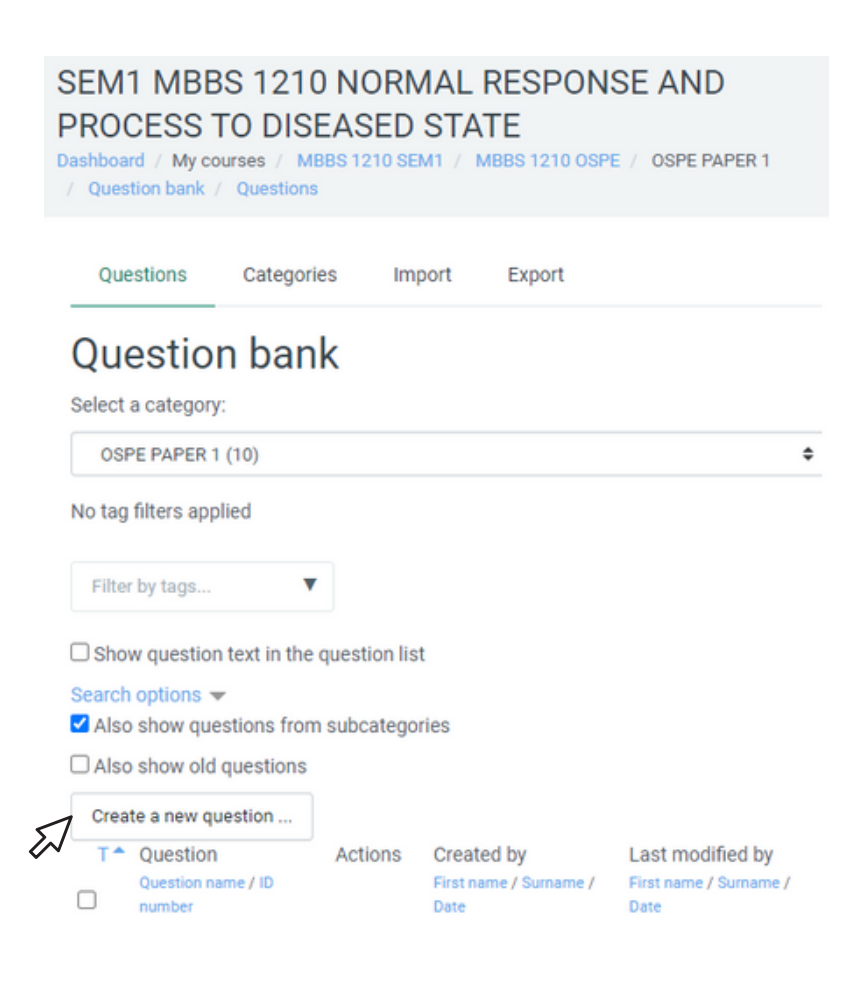

4. Select "Essay" as the question type.

#### Choose a question type to add

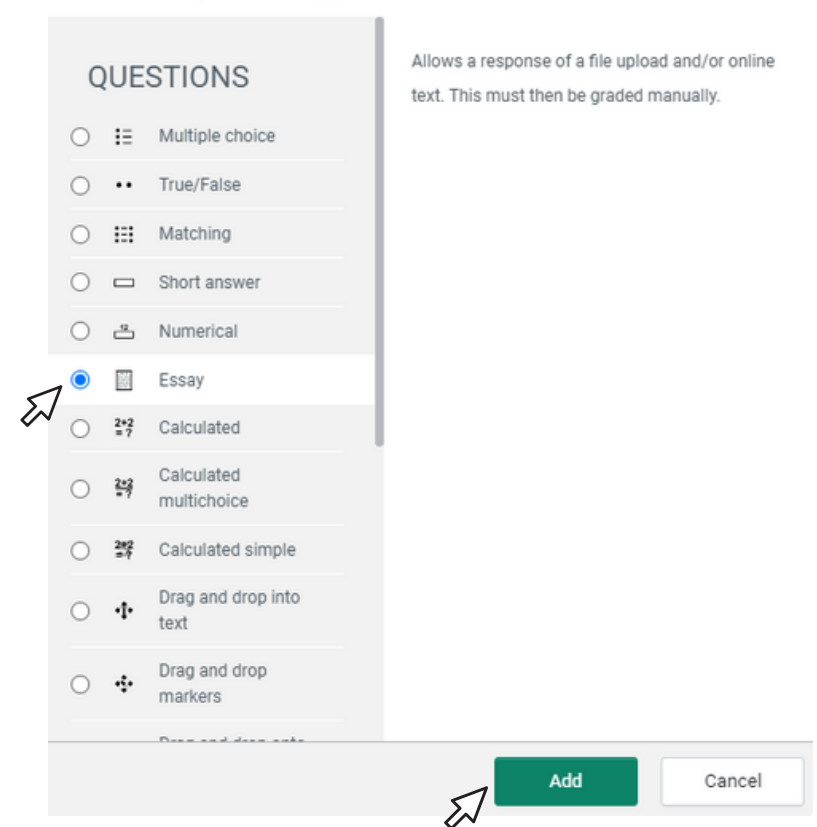

 $\times$ 

5. Write the Unit and the name of the lecturer for the "Question name". Copy and paste the question from the MS word to i-Ta'LeEMc and edit in the "Question text" accordingly.

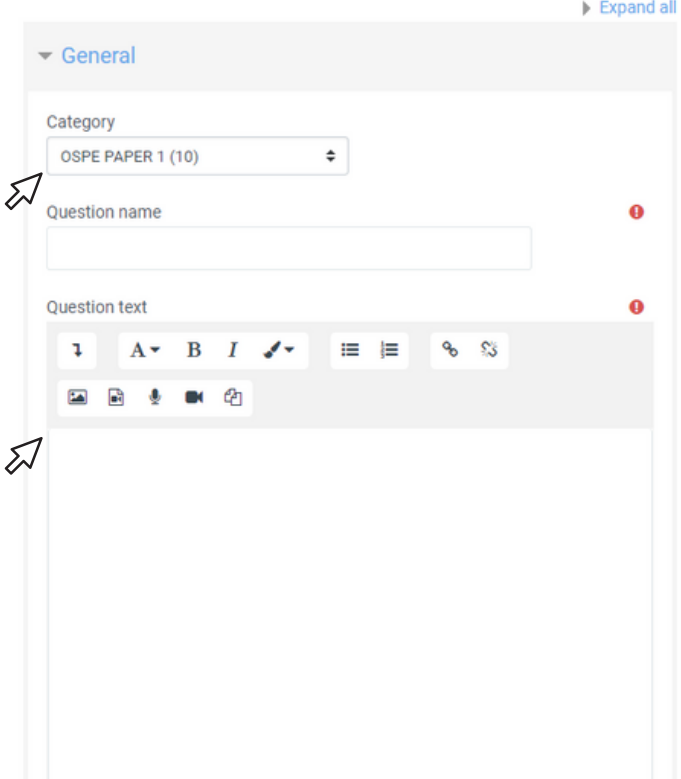

#### Adding an Essay question.

6. For the Response Options, edit the "Input box size" to 15 lines up 40 lines according to suitability.

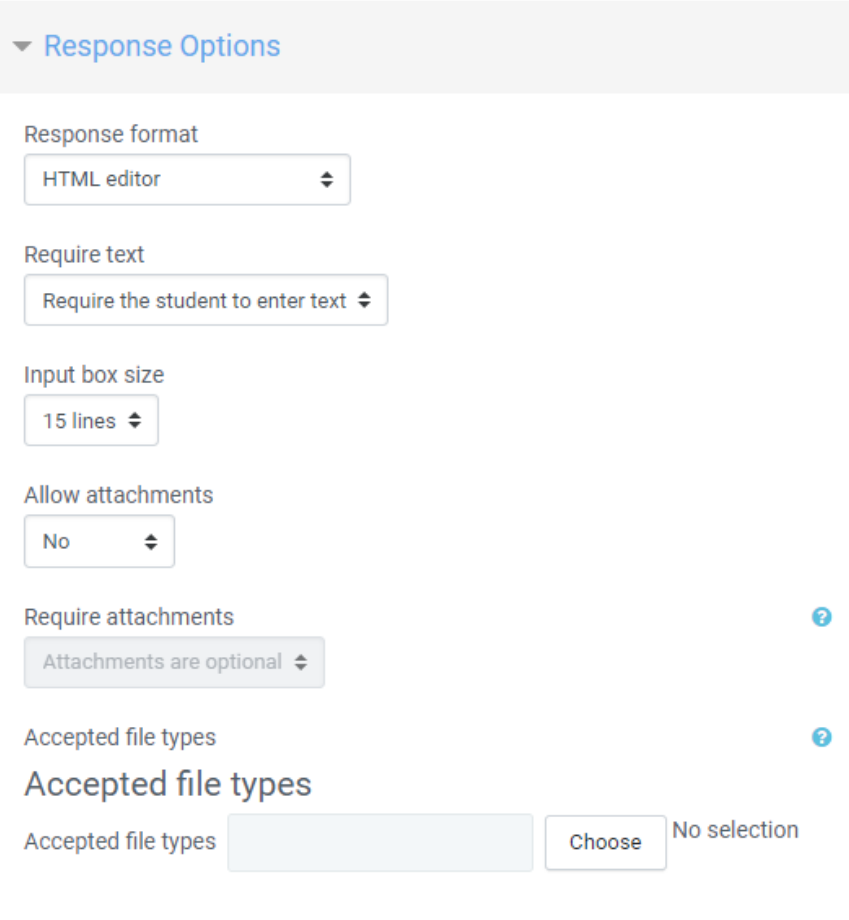

7. Copy and paste the question from the MS word to i-Ta'LeEMc and edit in the "Information for graders". Click "Save changes".

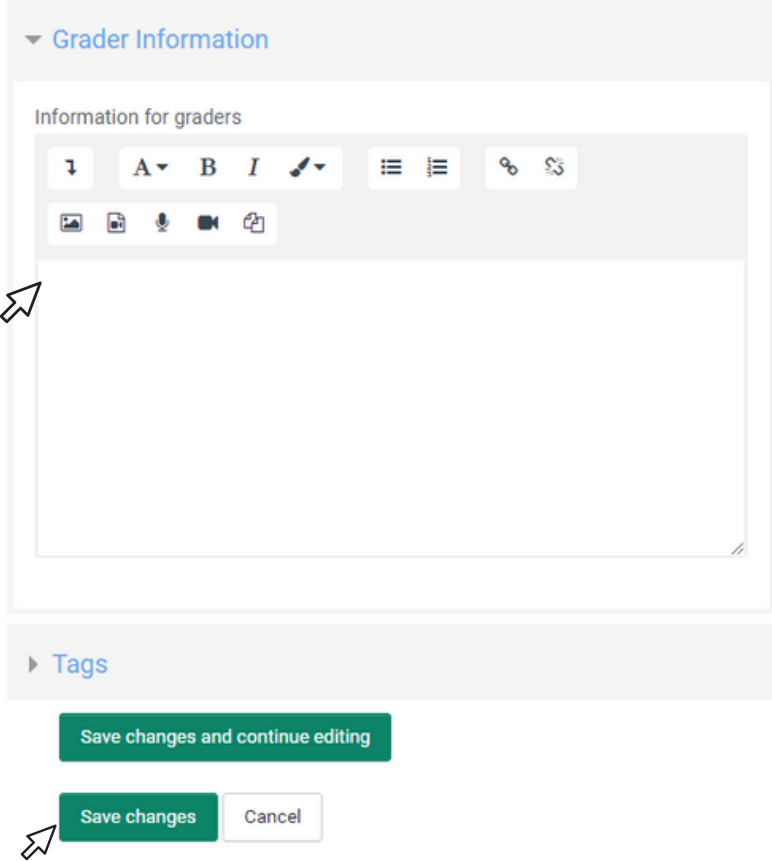

# CHAPTER 03

#### Add in the M-OSPE questions

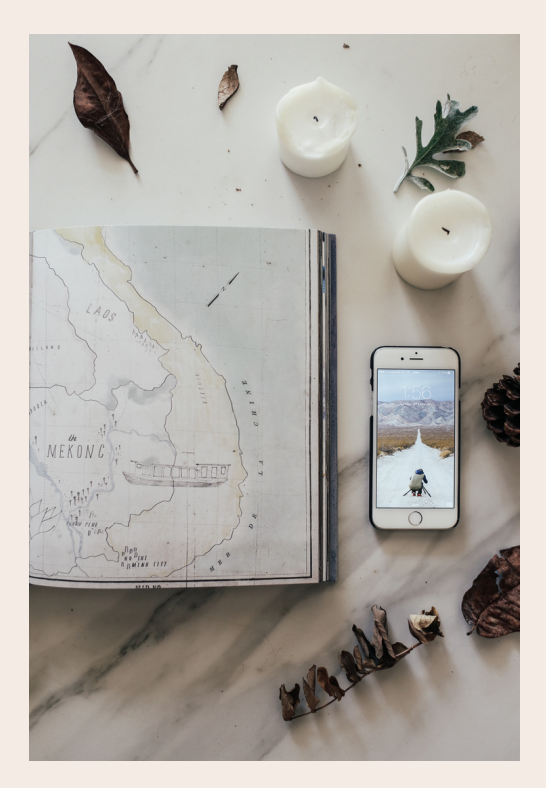

1. To add questions to the quiz from the question bank, go back to OSPE Paper 1. Click "Edit Quiz" on the settings icon.

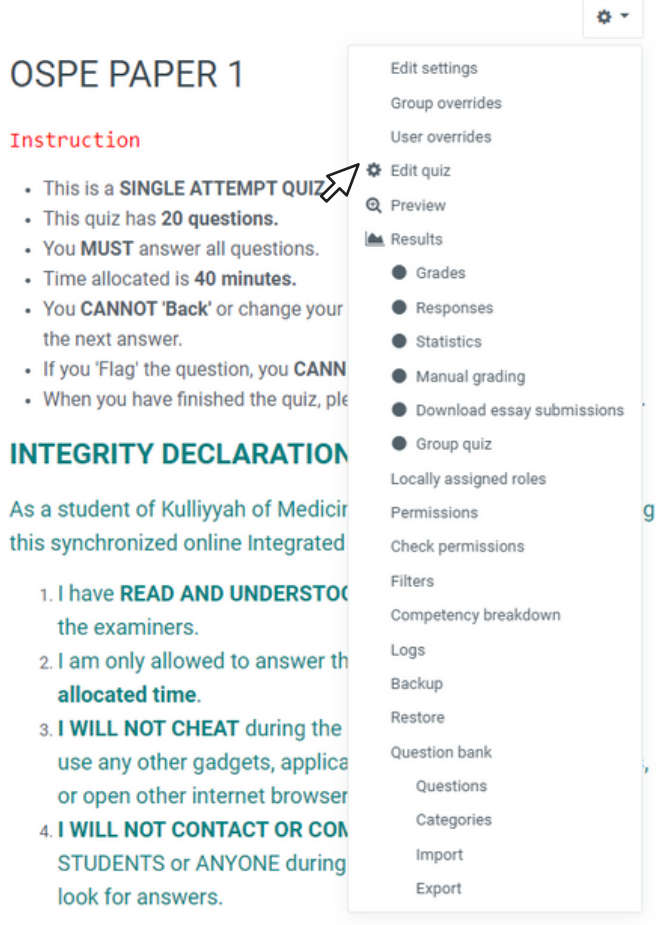

2. Select Add on the top right and select "from question bank".

#### Editing quiz: OSPE PAPER 1.

Questions: 0 | Quiz closed (opens 20/07/21, 09:00)

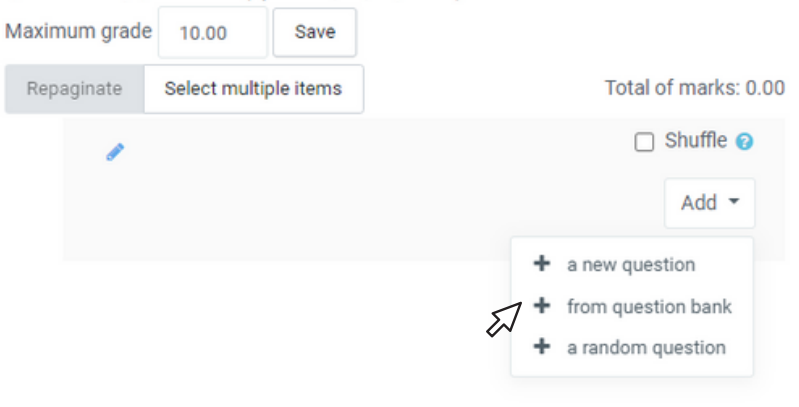

#### 3. Select the category and tick all the questions from the question bank.

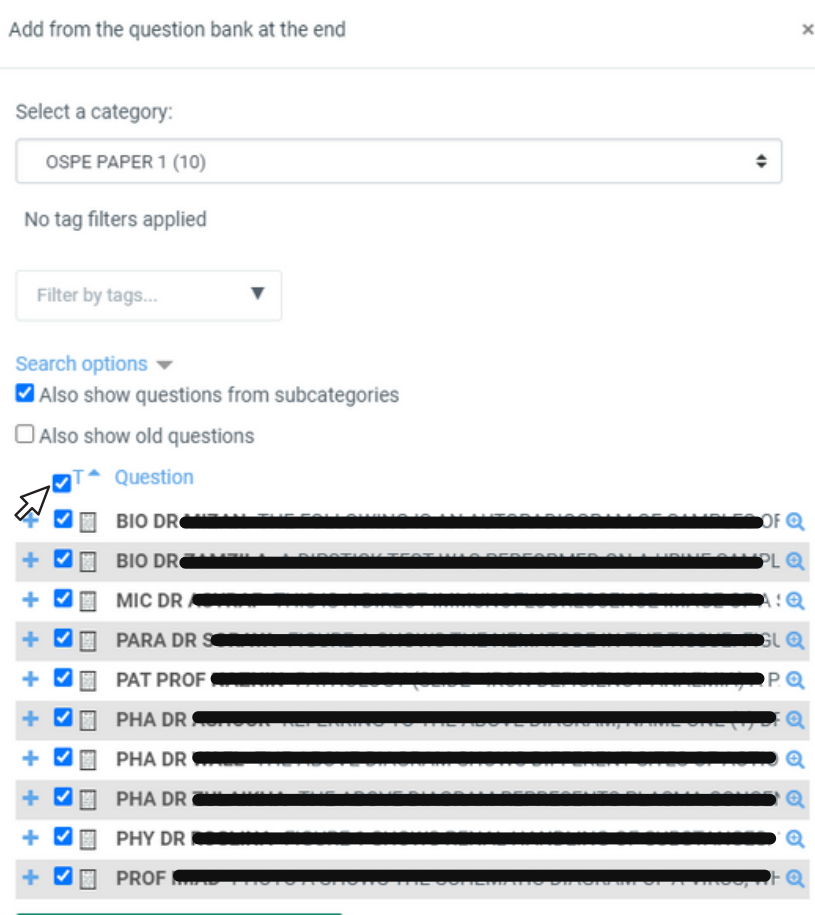

4. Edit the marks (5.00) for each question and press "Enter".

#### Editing quiz: OSPE PAPER 1.

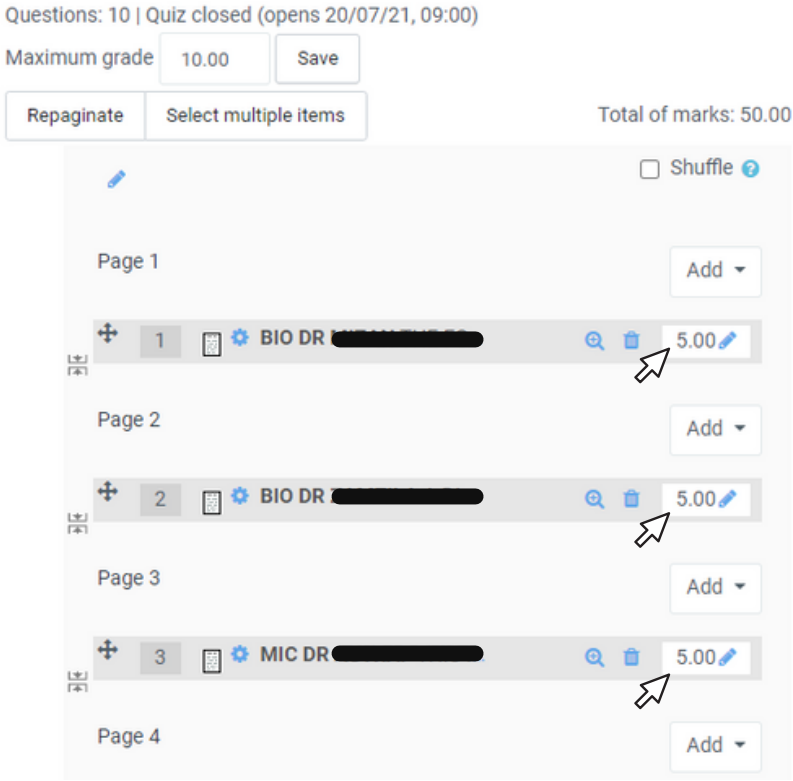

### ADDING IN M-OSPE QUESTION

5. Edit Quiz: Tick Shuffle on the top right.

### Editing quiz: OSPE PAPER 1.

Questions: 10 | Quiz closed (opens 20/07/21, 09:00) Maximum grade Save 10.00 Repaginate Select multiple items Total of marks: 50.00 **z** Shuffle @ ۸ Ѿ Page 1  $Add$   $\star$ **O BIO DR** @ 自  $5.00\%$ 뿐 Page 2  $Add -$ ÷ **OBIO DR** @ 音  $5.00\%$ 禀 Page 3  $Add -$ **OF MIC DR** 3 @ 自  $5.00\%$ 뿐 Page 4  $Add -$ 

6. Click on "Preview quiz now" to preview OSPE Paper 1 with all the questions.

#### **OSPE PAPER 1**

#### **Instruction**

- . This is a SINGLE ATTEMPT OUIZ
- · This quiz has 20 questions.
- You MUST answer all questions.
- · Time allocated is 40 minutes.
- . You CANNOT 'Back' or change your answers once you have moved to the next answer.
- . If you 'Flag' the question, you CANNOT REATTEMPT the question.
- . When you have finished the quiz, please click on 'Submit all and finish'.

#### **INTEGRITY DECLARATION**

As a student of Kulliyyah of Medicine IIUM, I understand that during this synchronized online Integrated Assessment:

- 1. I have READ AND UNDERSTOOD the instructions provided by the examiners.
- 2.1 am only allowed to answer the questions according to the allocated time.
- 3. I WILL NOT CHEAT during the assessment session. I will not use any other gadgets, applications, books, reading materials, or open other internet browsers to look for answers.
- 4. I WILL NOT CONTACT OR COMMUNICATE with OTHER STUDENTS or ANYONE during the assessment session to look for answers.

#### I hereby declare that this assessment is purely my effort.

Attempts allowed: 1

The quiz will not be available until Tuesday, 20 July 2021, 9:00 AM

This quiz will close on Tuesday, 20 July 2021, 10:06 AM.

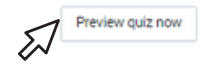

# MANUAL GRADING

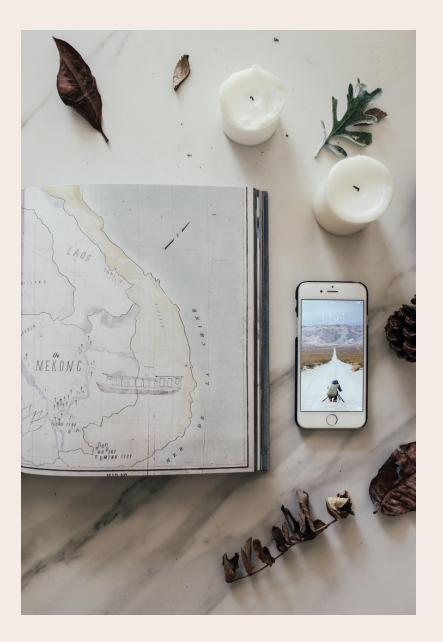

For the manual grading of the M-OSPE questions, refer to: **ITA'LEEM SERIES: MANUAL GRADING FEATURES IN ITA'LEEM**

# CONCLUSION

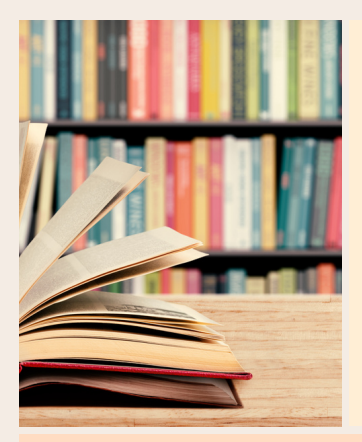

### AUTOMATED

The Quiz feature in iTa'LeEM offers an automated analysis of quality of questions.

### FEASIBLE

Analysing the quality and power of questions in iTa'LeEM quiz is fairly easy and straightforward.

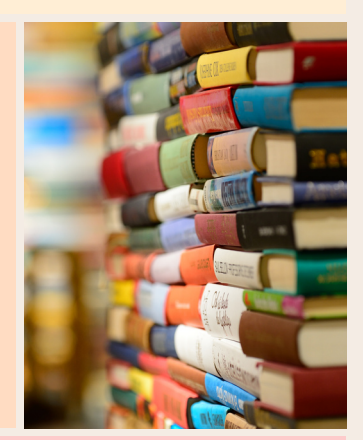

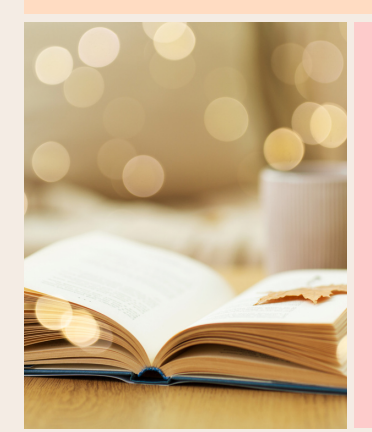

### USER-FRIENDLY

It is highly recommended to use this feature for future assessment.

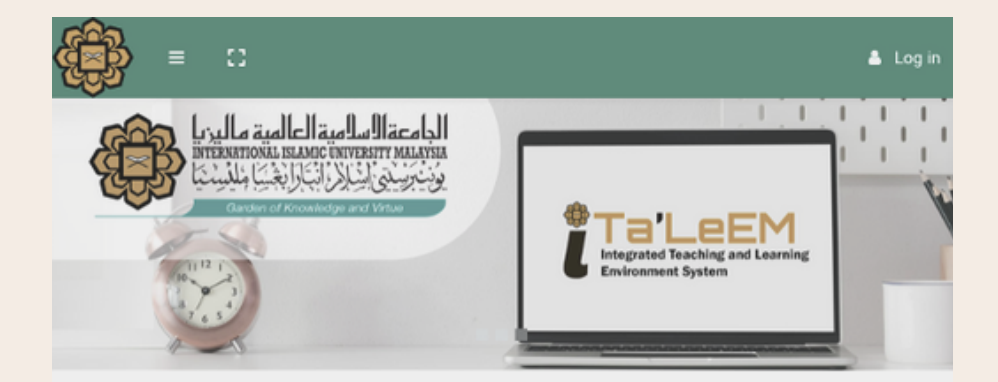

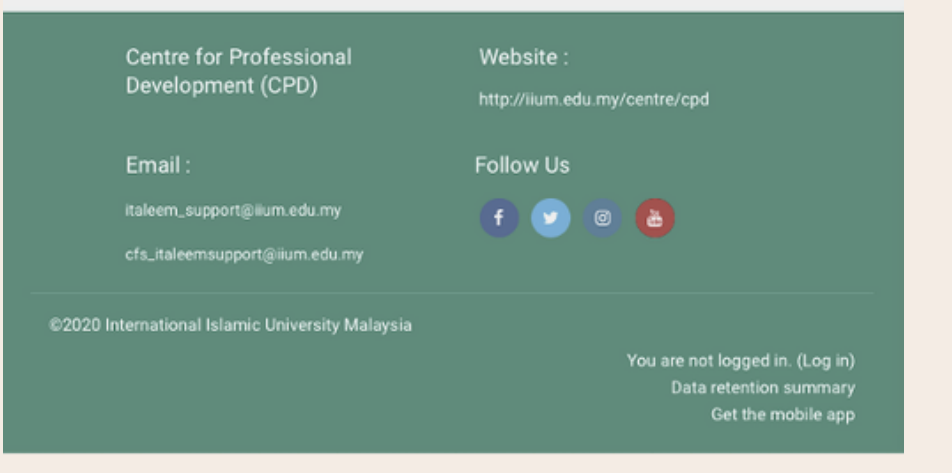

### R E F E R E N C E S

Moodle.org (2010). Essay question type. Moodle. https://docs.moodle.org/39/en/Essay\_question\_type

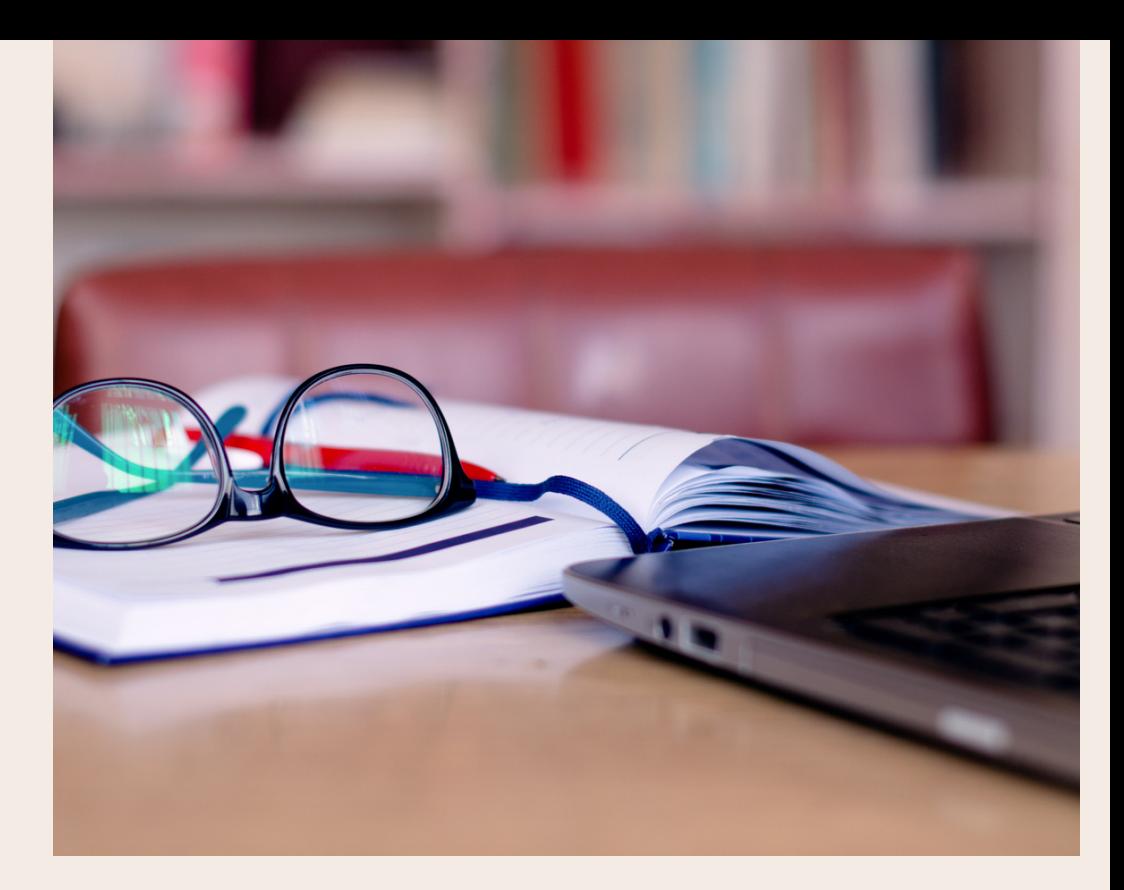

#### ITA'LEEM OUIZ SERIES: HOW TO UPLOAD MODIFIED OSPE IN  $ITAY$  FFM?

iTa'LeEM Quiz Series is a series of the e-book to guide and encourage IIUM academic staff to utilise the quiz function in iTa'LeEM. From constructing the quiz, conducting the assessment, to marking and analysing the results, iTa'LeEM quiz proves as a comprehensive e-learning platform that extends beyond teaching and learning to assessment.